## РЪКОВОДСТВО ЗА ПОТРЕБИТЕЛЯ МОДУЛ "ДНЕНИК" **РЕГИСТРАЦИЯ НА РОДИТЕЛ**

1. Електронен дневник

## Вход за достъп : : [НЕИСПУО Портал](https://www.bing.com/ck/a?!&&p=39c1702f9567c43cJmltdHM9MTY2NDMyMzIwMCZpZ3VpZD0xOGJlZjYwMC0xZDViLTZkMDUtMDI4ZS1lNzJjMTk1YjZmNDYmaW5zaWQ9NTE2MQ&ptn=3&hsh=3&fclid=18bef600-1d5b-6d05-028e-e72c195b6f46&u=a1aHR0cDovL25laXNwdW8ubW9uLmJnLw&ntb=1) - mon.bg

Преди да влезете като родител трябва да се регистрирате като такъв за достъп само до електронния дневник на вашия ученик.

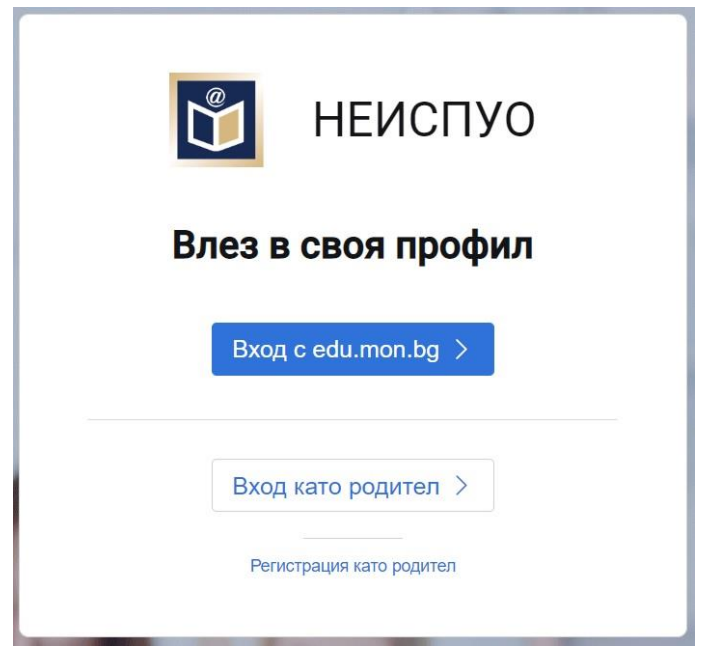

Натиснете бутон "Регистрация като родител" Появява се екран

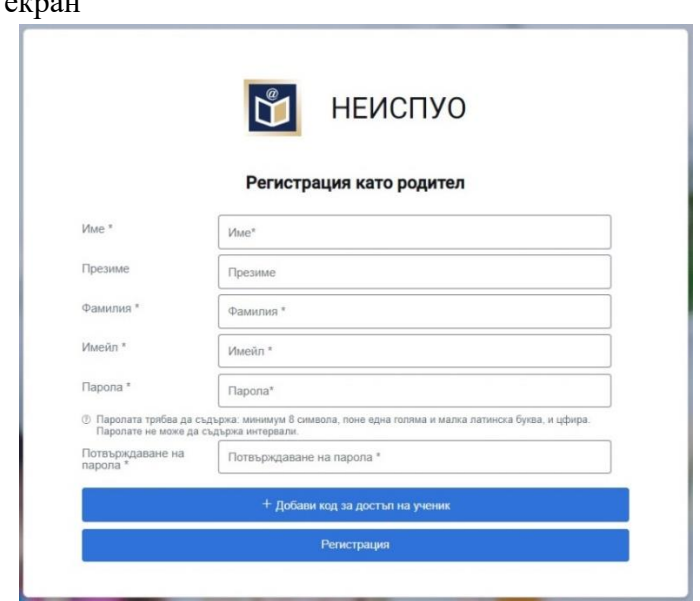

Попълнете всички полета със звездичка.

2. Кодът за достъп на ученик за полето "Добави код за достъп на ученик" се получава от класния ръководител или РН ИКТ.

Ще се отворят две полета – ЕГН и код за достъп на ученика. Попълнете ги. Натиснете бутон регистрация.

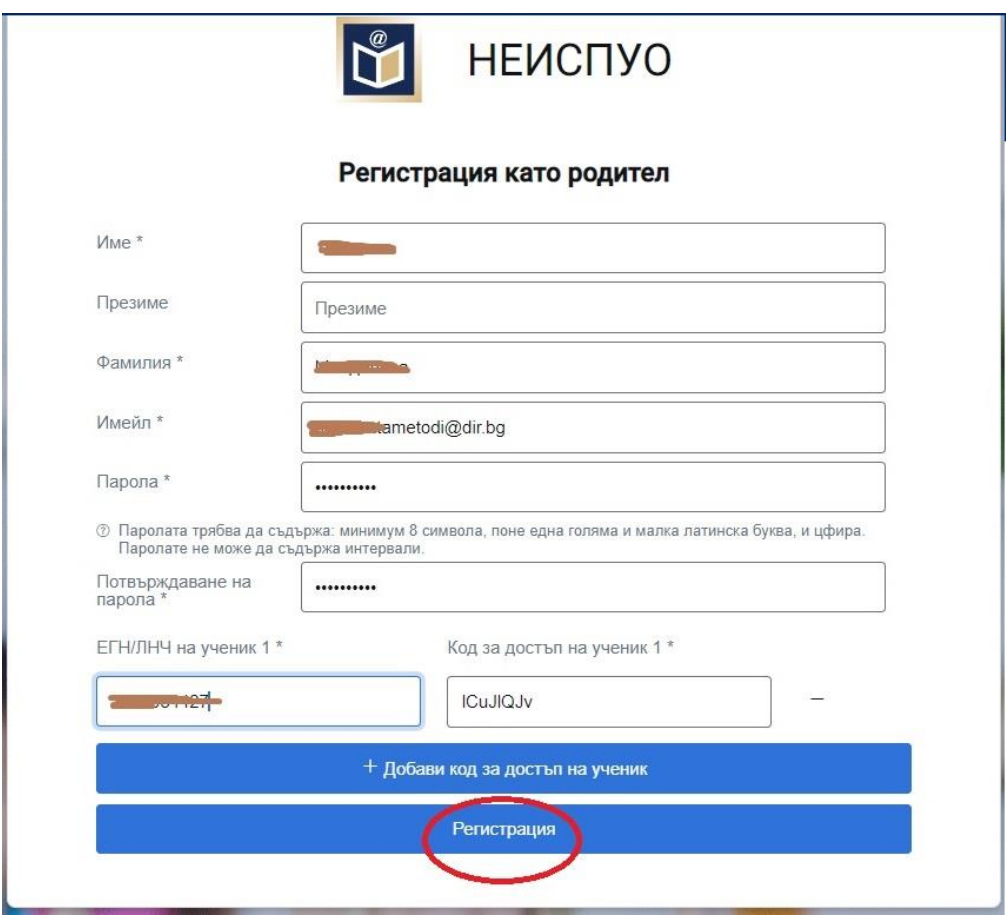

След регистрацията отново се отива Вход за достъп : : [НЕИСПУО Портал](https://www.bing.com/ck/a?!&&p=39c1702f9567c43cJmltdHM9MTY2NDMyMzIwMCZpZ3VpZD0xOGJlZjYwMC0xZDViLTZkMDUtMDI4ZS1lNzJjMTk1YjZmNDYmaW5zaWQ9NTE2MQ&ptn=3&hsh=3&fclid=18bef600-1d5b-6d05-028e-e72c195b6f46&u=a1aHR0cDovL25laXNwdW8ubW9uLmJnLw&ntb=1) - mon.bg

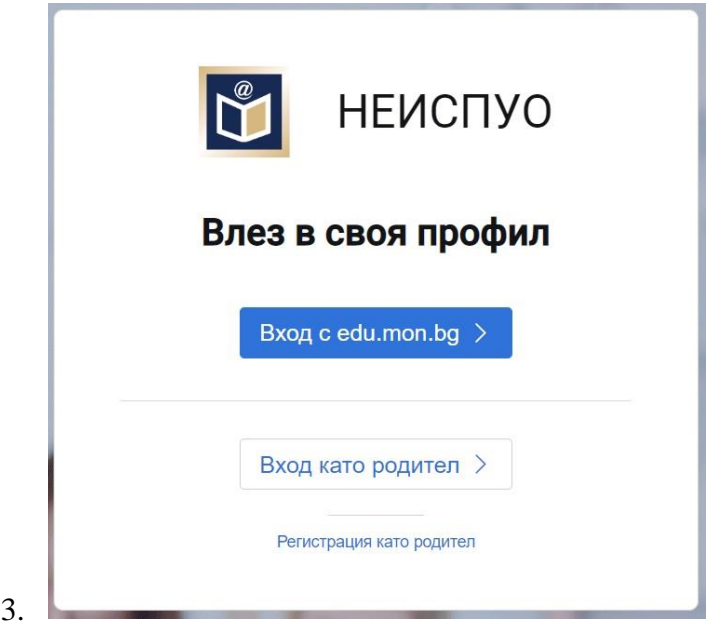

- a. Избира се Вход като родител
- b. Въвеждате вашият E-mail и парола

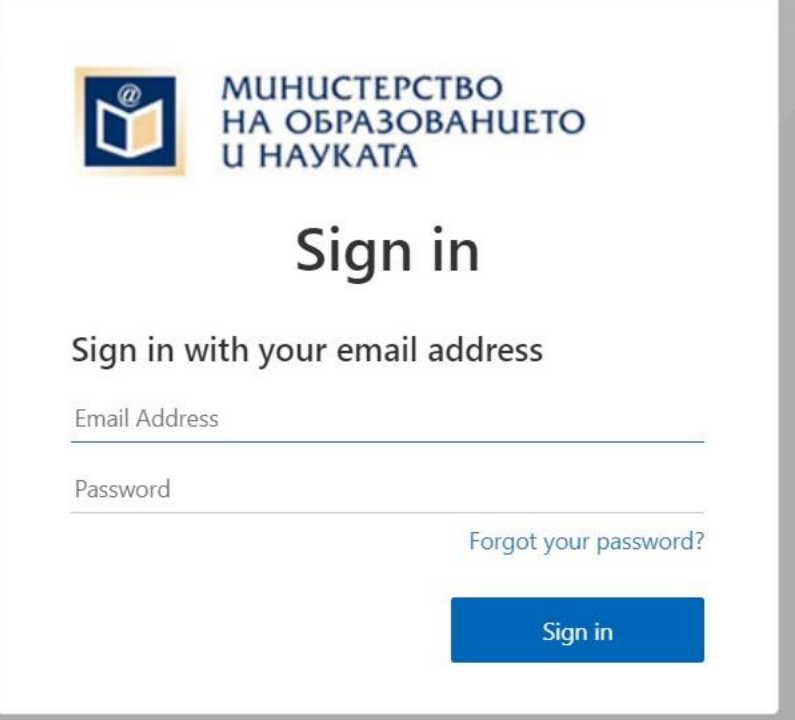

4. След успешно влизане в НЕИСПУО показва ви се информационното табло с различни модули за избиране.

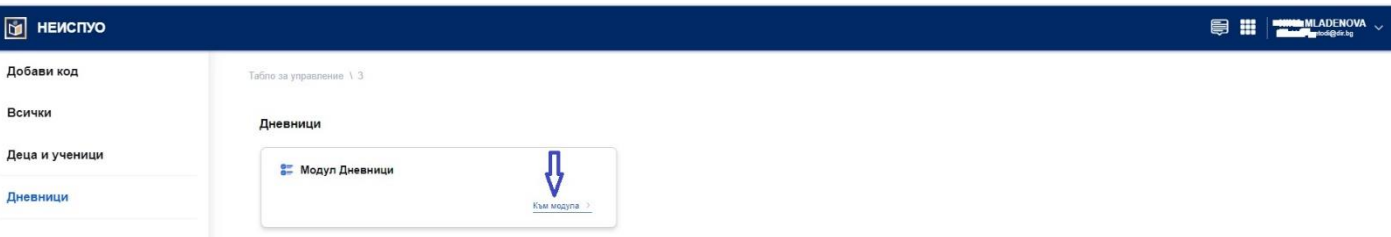

5. Може да се добавя и друг код на ваш ученик с ЕГН и Индивидуалния код за електронен дневник.

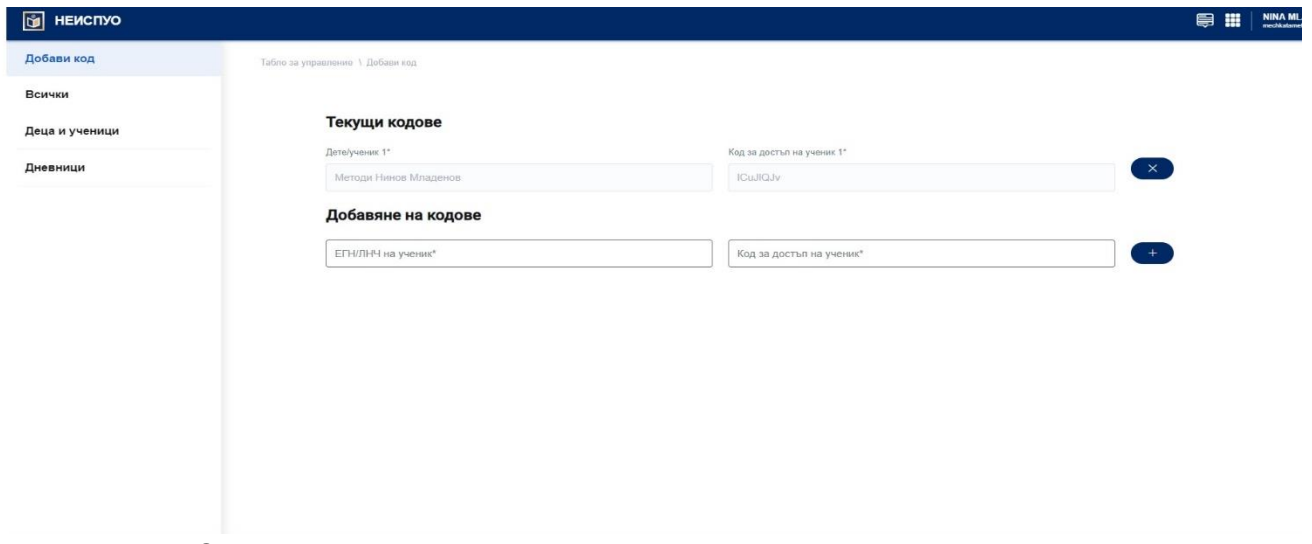

От модул дневници се визуализира текущия дневник на ученика.